# CUCM: Map-toegang op telefoons uitschakelen

# Inhoud

Inleiding Handmatige update Methode 1: Verwijdert en opnieuw de IP-telefoonservices uit de GUI zonder Enterprise Subscriber Enabled Methode 2: Verwijdert de IP-telefoonservices uit de GUI en voeg deze opnieuw toe met CLIopdrachten Parameter voor serviceproviders Methode 1: Een gemeenschappelijk telefoonprofiel maken en serviceprovisioning wijzigen naar externe URL Methode 2: Verwijder de URL-parameter op het niveau van het apparaat Methode 3: Service Provisioning en URL-directoraten worden ingesteld onder Enterprise **Parameter** Methode 4: Mappen URL wordt ontvangen op een externe webtoepassing Methode 5: Mappen URL wordt ontvangen op een externe webtoepassing en met aangepast bericht Methode 6: Wijzig methode 4 of Methode 5 als u de IP-telefoonservices niet wilt verwijderen

# Inleiding

 Dit document beschrijft de verschillende methoden om foldertoegang op een set telefoons uit te schakelen.

In Cisco Unified Communications Manager (CUCM) 7.X en hoger hebben de IP-telefoonservices verschillende directoraten zoals:

- Gemiste oproepen
- Ontvangen oproepen
- Plaatselijke oproepen enzovoort

Kies Apparaat > Apparaatinstellingen > Telefoonservices om de IP-telefoonservices te bekijken.

Standaard hebben alle services (behalve Intercom Call) een Enterprise-abonnement ingeschakeld. Dit betekent dat het automatisch wordt toegewezen aan alle telefoons.

In de Telecommunicatietabel worden de parameters voor alle telefoonservices opgeslagen die op het systeem zijn meegeleverd. Dit standaard item is:

admin:run sql select name, priority, urltemplate, pkid from telecasterservice name priority urltemplate philosophy and philosophy exists are philosophy of the philosophy of the philosophy of the philosophy of the philosophy of the philosophy of the philosophy of the philosophy of the philosophy of t ===================== ======== ===================================== ====================================

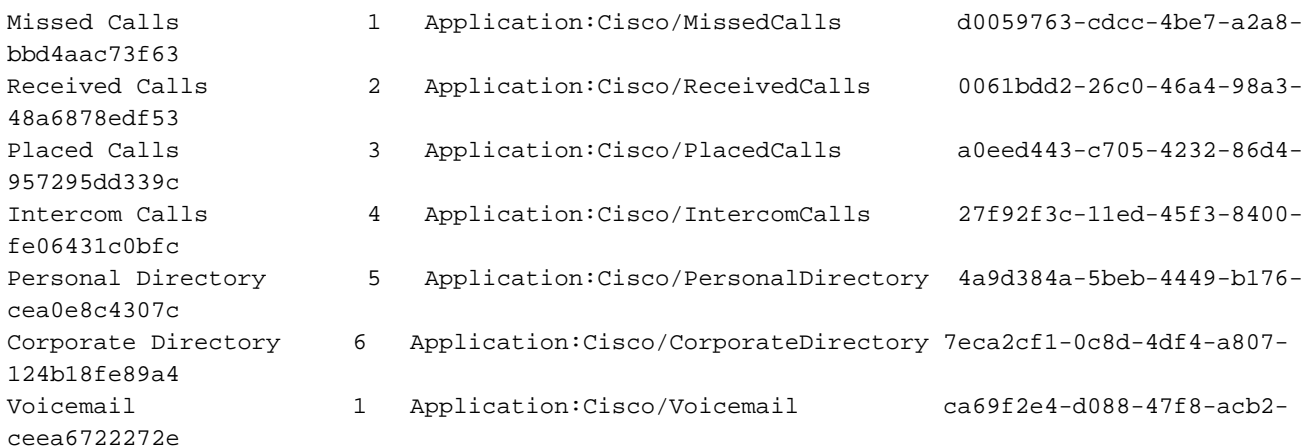

De methodes om de folder op een telefoon uit te schakelen zijn:

- Handmatige update
- Serviceprovisioning

# Handmatige update

### Methode 1: Verwijdert en opnieuw de IP-telefoonservices uit de GUI zonder Enterprise Subscriber Enabled

Voltooi deze stappen om een bulkupdate aan alle telefoons uit te voeren die folder toegang nodig hebben.

- 1. Kies Bulkbeheer > Telefoons > Sjabloon en maak een telefoonsjabloon.
- 2. Subscriber het telefoonsjabloon naar de IP-telefoonservices.
- 3. Kies Bulkbeheer > Telefoons > Uploadtelefoons > Query en kies de telefoon die directorytoegang nodig heeft.
- 4. Controleer op de volgende pagina het vakje IP-telefoonservices toewijzen.
- 5. Kies de sjabloon die is gemaakt.
- 6. Zet de baan in.

In deze methode is er geen optie om het prioriteitsveld te wijzigen en standaard is het ingesteld met een prioriteit 50.

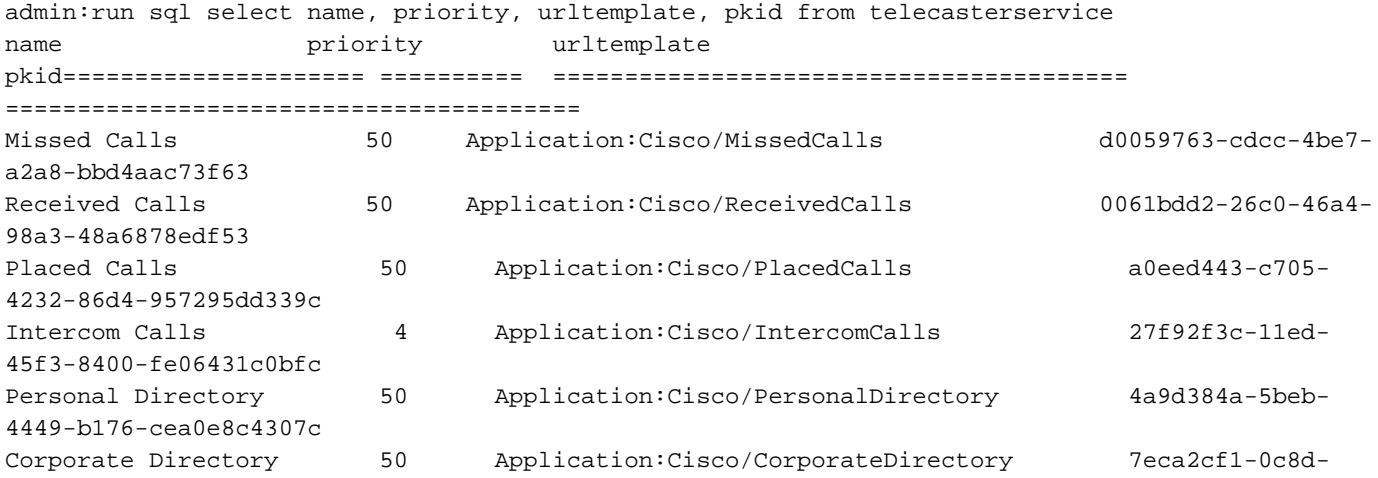

De prioriteit definieert de volgorde van de diensten die in het repertorium zijn opgenomen. Indien meerdere diensten dezelfde prioriteit hebben, worden de diensten in alfabetische volgorde gerangschikt.

Het prioriteitsveld kan handmatig van de CLI worden gewijzigd met behulp van deze query:

```
run sql update telecasterservice set priority = 1 where pkid = 'd0059763-cdcc-4be7-a2a8-
bbd4aac73f63'
```
Opmerking: In CUCM versie 7 worden de services in alfabetische volgorde weergegeven, zelfs als de prioriteit is ingesteld. Dit veld is alleen van toepassing vanaf CUCM versie 8. IPtelefoon 7940/7960 maakt geen gebruik van interne servicesprovisioning. Dit telefoonmodel gebruikt altijd externe servicevoorziening. Controleer de sectie Service Provisioning Paramter voor meer informatie over de typen serviceprovisioning.

#### Methode 2: Verwijdert de IP-telefoonservices uit de GUI en voeg deze opnieuw toe met CLI-opdrachten

- 1. Verwijdert de IP-telefoonservices uit de GUI.
- 2. Voer deze opdracht in in de CLI om de IP-telefoonservice te maken: run sql insert into telecasterservice

(pkid,Name,NameASCII,Description,URLTemplate,tkPhoneService,EnterpriseSubscription,Priority ) values('d0059763-cdcc-4be7-a2a8-bbd4aac73f63','Missed Calls','Missed Calls','Missed Calls','Application:Cisco/MissedCalls',1,**'f',**1)

Alle andere diensten zijn beschikbaar in de opmerkingen bij de publicatie. (Zorg ervoor dat de Enterprise Subscriber parameter is veranderd in 'f'. In de opmerkingen over de release wordt deze ingesteld op 't.) Zie voor meer informatie

[http://www.cisco.com/en/US/partner/docs/voice\\_ip\\_comm/cucm/rel\\_notes/7\\_0\\_1/cucm](//www.cisco.com/en/US/partner/docs/voice_ip_comm/cucm/rel_notes/7_0_1/cucm-rel_notes-701.html#wp631159)[rel\\_notes-701.html#wp631159](//www.cisco.com/en/US/partner/docs/voice_ip_comm/cucm/rel_notes/7_0_1/cucm-rel_notes-701.html#wp631159)

- 3. Voor alle telefoons die folder toegang nodig hebben, voltooien deze stappen om een bulkupdate uit te voeren:
- Kies Bulkbeheer > telefoons > telefoonsjabloonen maak een telefoonsjabloon.
- Abonneren de telefoonsjabloon op de IP-telefoonservices.
- Kies Bulkbeheer > Telefoons > Telefoons > Query-3en kies de telefoon die toegang tot een directory vereist.
- Controleer de volgende pagina IP-telefoonservices toewijzen vakje.
- Kies de sjabloon die is gemaakt.
- Zet de baan in.

Opmerking: in CUCM Revision 7 worden de services in alfabetische volgorde weergegeven, zelfs als de prioriteit is ingesteld. Dit veld is alleen van toepassing vanaf CUCM versie 8.0 IP-telefoon 7940 maakt geen gebruik van interne servicesprovisioning. Dit telefoonmodel gebruikt altijd externe serviceproviders. Controleer de sectie Service Provisioning Paramter voor meer informatie over de typen serviceprovisioning.

## Parameter voor serviceproviders

De Service Provisioning parameter bepaalt of een telefoon de serviceconfiguraties intern ontvangt (in het TFTP-configuratieschema - service ingesteld als IP-telefoonservices) of extern (met service-URL's - geconfigureerd onder Enterprise-parameter of op het apparaatniveau). Deze parameter kan op apparaatniveau worden bestuurd via de instelling "Gemeenschappelijk telefoonprofiel" op een IP-telefoon. Het standaardgedrag is het gebruik van interne servicevoorziening.

### Methode 1: Een gemeenschappelijk telefoonprofiel maken en serviceprovisioning wijzigen naar externe URL

- 1. Kies Apparaatinstellingen > Apparaatinstellingen > Gemeenschappelijk telefoonprofiel om een gemeenschappelijk telefoonprofiel te maken.
- 2. Kopieer het 'Standaard gemeenschappelijke telefoonprofiel'. In het gedeelte Informatie over telefoonpersonalisatie wijzigt u de serviceprovisioning naar externe URL.
- 3. Kies de telefoons die geen folder toegang nodig hebben en geef ze toe aan het nieuwe Gemeenschappelijke telefoonprofiel.
- 4. Kies Systeem > Enterprise parameters en verwijder de URL telefoongids parameter.
- 5. Het veld URL-berichten wordt standaard ingesteld op blanco. Voer deze URL in: <*IP Address* of Publisher>:8080/ccmcip/getmessagesmenu.jsp. Het bericht URL is vereist aangezien de voicemail-toegang nu gebaseerd is op de externe URL en niet op IP Phone-services.
- 6. Start het IP-telefoon opnieuw.
- 7. Druk op de knop **Mappen**. Het bericht "Geen services beschikbaar" wordt weergegeven en het menu wordt niet weergegeven.

Opmerking: In deze methode is voicemail-toegang een twee-knoppen proces. Druk op de knop voicemail en selecteer de optie voicemail met de knop Keypad/Select. Bovendien kan het, in plaats van een gemeenschappelijk telefoonprofiel te gebruiken, rechtstreeks op de pagina Apparaatconfiguratie worden ingesteld.

### Methode 2: Verwijder de URL-parameter op het niveau van het apparaat

De URL directories parameter kan op apparaatniveau worden verwijderd (in plaats van onder de Enterprise-parameter).

- 1. Kies Apparaatinstellingen > Apparaatinstellingen > Gemeenschappelijk telefoonprofiel om een Gemeenschappelijk telefoonprofiel te maken.
- 2. Kopieer het "Standaard gemeenschappelijke telefoonprofiel". Wijzig de Service Provisioning in het vak Telefonische informatie in extern URL.
- Toewijzen van het Gemeenschappelijke telefoonprofiel dat is gemaakt voor alle telefoons die 3. geen toegang tot de directory nodig hebben
- 4. Voeg een ongeldige URL toe op de pagina van de telefoonconfiguratie. Deze instelling heeft voorrang op de instellingen van de Enterprise Parameter.
- 5. Kies Systeem > Enterprise-parameters. Het veld URL-berichten wordt standaard ingesteld op blanco. Voeg deze URL toe: <IP Address of

Publisher>:8080/ccmcip/getmessagesmenu.jsp. Deze stap is vereist aangezien de voicemail-toegang nu gebaseerd is op de externe URL en niet op IP Phone Services. 6. Start het IP-telefoon opnieuw.

Bij deze methode, wanneer u op de knop Mappen drukt, wordt het bericht "Host Not Found" op het telefoonscherm weergegeven.

Opmerking: In deze methode, is de toegang tot voicemail een proces van twee knoppen. Druk op de knop voicemail en selecteer de optie voicemail met de knop Keypad/Select. Bovendien kan het, in plaats van een gemeenschappelijk telefoonprofiel te gebruiken, rechtstreeks op de pagina Apparaatconfiguratie worden ingesteld.

### Methode 3: Service Provisioning en URL-directoraten worden ingesteld onder Enterprise Parameter

- 1. Stel serviceprovisioning in op beide onder Enterprise Parameter.
- 2. URL-directoraten in deze indeling instellen: http://<*IP-Address of* Publisher>:8080/ccmcip/xmldirectory.jsp
- 3. Kies Apparaat > Apparaatinstellingen > Telefoonservices en verwijder alle services behalve voicemail.
- Stel de Service Provisioning parameter in op Intern voor alle telefoon die geen directory 4. toegang nodig heeft.
- 5. Zet alle IP-telefoons terug.

Opmerking: De levering van de dienst kan ook met een Gemeenschappelijk telefoonprofiel zoals gezien in de eerste twee methodes van de parameter van de Provisioning worden ingesteld. Bij deze methode zijn er vijf opties in deze volgorde: Gemiste oproepen, ontvangen oproepen, geplaatste oproepen, persoonlijke map en bedrijfsmap.

### Methode 4: Mappen URL wordt ontvangen op een externe webtoepassing

Bij deze methode zijn, wanneer de knop Mappen ingedrukt is, de weergegeven opties beperkt.

In dit voorbeeld is de persoonlijke folderoptie niet beschikbaar. De folder URL wordt op een Externe de Toepassingsserver van het Web georganiseerd.

Een bestand .xml met deze inhoud maken: 1.

```
<CiscoIPPhoneMenu>
   <MenuItem>
       <Name>Missed Call</Name>
       <URL>Application:Cisco/MissedCalls</URL>
   </MenuItem>
   <MenuItem>
       <Name>Received Call</Name>
       <URL>Application:Cisco/ReceivedCalls</URL>
   </MenuItem>
    <MenuItem>
       <Name>Placed Call</Name>
       <URL>Application:Cisco/PlacedCalls</URL>
   </MenuItem>
    <MenuItem>
       <Name>Corporate Directory</Name> 
  <URL>Application:Cisco/CorporateDirectory</URL>
```
Om een kopie van de sjabloon te verkrijgen, raadpleegt u de [Cisco IPPhone XML Object](//www.cisco.com/en/US/partner/docs/voice_ip_comm/cuipph/all_models/xsi/7_1_3/xmlobjectsref.html) [Quick Reference](//www.cisco.com/en/US/partner/docs/voice_ip_comm/cuipph/all_models/xsi/7_1_3/xmlobjectsref.html) sectie van de [Cisco Unified IP Phone Services Application Development](//www.cisco.com/en/US/partner/docs/voice_ip_comm/cuipph/all_models/xsi/7_1_3/xsi_dev_guide.html) [Notes.](//www.cisco.com/en/US/partner/docs/voice_ip_comm/cuipph/all_models/xsi/7_1_3/xsi_dev_guide.html) Kopieert het sjabloon voor het Cisco IPhoneMenu-object.

- 2. Upload het bestand .xml op de documentwortel van de webtoepassingsserver.
- 3. Start de juiste service. (Start voor Windows de IIS-service opnieuw.)
- 4. Kies Systeem > Enterprise sparameters in Call Manager en geef de URL Directories parameter in deze indeling:

<IP-adres van toepassingsserver>/< Bestandsnaam die hierboven is gemaakt>.xml

- 5. Stel de Service Provisioning in op beide in het gedeelte Enterprise Parameter.
- 6. Kies Apparaat > Apparaatinstellingen > Phone Services en verwijder alle services behalve voicemail.
- Stel de Service Provisioning parameter in op Intern voor de telefoon die geen directory 7. toegang nodig heeft.
- 8. Reset de IP-telefoon.

Opmerking: De Service Provisioning kan ook worden ingesteld met behulp van een gemeenschappelijk telefoonprofiel, zoals in de eerste twee methoden van de sectie Service Provisioning

### Methode 5: Mappen URL wordt ontvangen op een externe webtoepassing en met aangepast bericht

Deze methode is vergelijkbaar met methode 4; het bericht "Geen services ingesteld" kan echter worden aangepast.

Bij deze methode, wanneer op de knop Mappen wordt gedrukt, worden de weergegeven opties beperkt. In dit voorbeeld is de optie Persoonlijke folder niet beschikbaar en de folder URL wordt gehost op een Externe Web Application server.

- 1. Maak een .html-bestand met deze inhoud. Dit is de boodschap die aangepast kan worden. Geen services ingesteld
- 2. Upload het .html-bestand naar de documentwortel van de Web Application server.
- Een bestand .xml met deze inhoud maken: 3.

```
<CiscoIPPhoneMenu>
    <MenuItem>
       <Name>Missed Call</Name>
       <URL>Application:Cisco/MissedCalls</URL>
   </MenuItem>
   <MenuItem>
       <Name>Received Call</Name>
       <URL>Application:Cisco/ReceivedCalls</URL>
   </MenuItem>
    <MenuItem>
       <Name>Placed Call</Name>
       <URL>Application:Cisco/PlacedCalls</URL>
   </MenuItem>
    <MenuItem>
       <Name>Corporate Directory</Name>
       <URL>Application:Cisco/CorporateDirectory</URL>
```
</MenuItem>

</CiscoIPPhoneMenu>

Om een kopie van de sjabloon te verkrijgen, raadpleegt u de [Cisco IPPhone XML Object](//www.cisco.com/en/US/partner/docs/voice_ip_comm/cuipph/all_models/xsi/7_1_3/xmlobjectsref.html) [Quick Reference](//www.cisco.com/en/US/partner/docs/voice_ip_comm/cuipph/all_models/xsi/7_1_3/xmlobjectsref.html) sectie van de [Cisco Unified IP Phone Services Application Development](//www.cisco.com/en/US/partner/docs/voice_ip_comm/cuipph/all_models/xsi/7_1_3/xsi_dev_guide.html) [Notes.](//www.cisco.com/en/US/partner/docs/voice_ip_comm/cuipph/all_models/xsi/7_1_3/xsi_dev_guide.html) Kopieert het sjabloon voor het Cisco IPhoneMenu-object.

- 4. Upload het bestand .xml op de documentwortel van de webtoepassingsserver.
- 5. Start de juiste service opnieuw. (Start Windows opnieuw op.)
- 6. Kies systeem>Enterprise-parameters op Call Manager en geef deze URL Directoriesparameter:

 <IP-adres van toepassingsserver>/<Bestandsnaam die hierboven is gemaakt>.xml 7. Stel de "Service Provisioning" in op beide onderdelen van Enterprise Parameter.

- 8. Selecteer de telefoon die geen toegang tot de map nodig heeft. In deze sectie Informatie over externe gegevenslocaties > Map, voeg deze URL toe: http://</p Address of Application Server>/< File Name die boven>.html is gemaakt
- 9. Kies Apparaat > Apparaatinstellingen > Telefoonservices en verwijder alle services behalve voicemail.
- 10. Reset de IP-telefoons.

Opmerking: Wanneer op de knop Mappen wordt gedrukt, wordt het bericht "Geen services ingesteld" in de onderstaande directories weergegeven en niet als een bericht onder in het scherm zoals dat in de vorige methoden wordt gezien.

## Methode 6: Wijzig methode 4 of Methode 5 als u de IP-telefoonservices niet wilt verwijderen

Als u de IP-telefoonservices niet wilt verwijderen, selecteert u Methode 4 of Methode 5 met deze veranderingen:

- 1. Stel de Service Provisioning in op extern in sectie Enterprise Parameter.
- 2. Kies systeem > Enterprise-parameters. Het veld URL-berichten wordt standaard ingesteld op blanco, voeg deze URL toe:

http://<IP-adres van uitgever>:8080/ccmcip/getmessagesmenu.jsp

Opmerking: In deze methode, is de toegang tot voicemail een proces van twee knoppen. Druk op de knop voicemail en gebruik de knop Keypad/Select om de voicemail-optie te selecteren.